# Oracle® Cloud Export Employee Images from Oracle HCM Cloud to an FTP Server

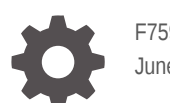

F75922-01 June 2024

**ORACLE** 

Oracle Cloud Export Employee Images from Oracle HCM Cloud to an FTP Server,

F75922-01

Copyright © 2024, Oracle and/or its affiliates.

Primary Author: Oracle Corporation

## **Contents**

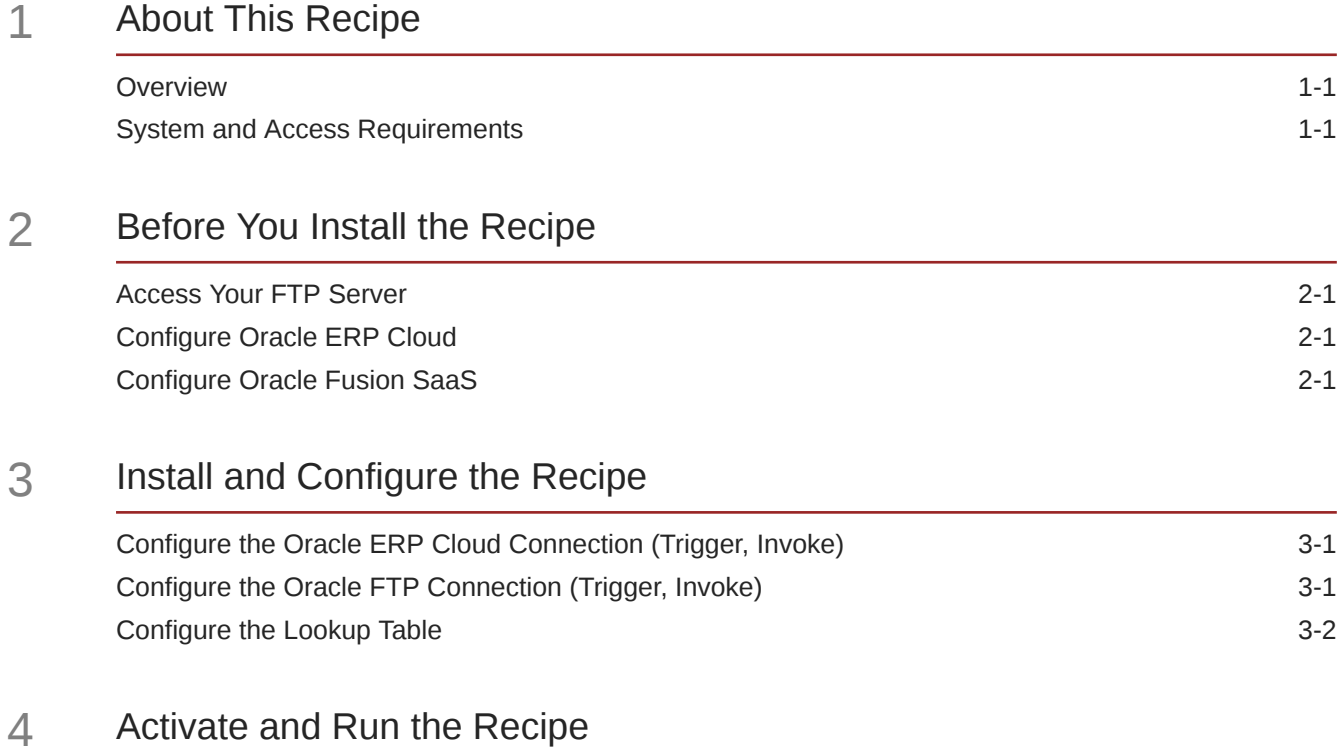

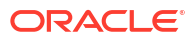

## Preface

This document describes how to install, configure, and run this recipe in Oracle Integration 3.

#### **Topics:**

- Documentation Accessibility
- Diversity and Inclusion
- Related Resources
- **Conventions**

## Documentation Accessibility

For information about Oracle's commitment to accessibility, visit the Oracle Accessibility Program website at <http://www.oracle.com/pls/topic/lookup?ctx=acc&id=docacc>.

#### **Access to Oracle Support**

Oracle customers that have purchased support have access to electronic support through My Oracle Support. For information, visit [http://www.oracle.com/pls/topic/lookup?](http://www.oracle.com/pls/topic/lookup?ctx=acc&id=info) [ctx=acc&id=info](http://www.oracle.com/pls/topic/lookup?ctx=acc&id=info) or visit <http://www.oracle.com/pls/topic/lookup?ctx=acc&id=trs> if you are hearing impaired.

#### Diversity and Inclusion

Oracle is fully committed to diversity and inclusion. Oracle respects and values having a diverse workforce that increases thought leadership and innovation. As part of our initiative to build a more inclusive culture that positively impacts our employees, customers, and partners, we are working to remove insensitive terms from our products and documentation. We are also mindful of the necessity to maintain compatibility with our customers' existing technologies and the need to ensure continuity of service as Oracle's offerings and industry standards evolve. Because of these technical constraints, our effort to remove insensitive terms is ongoing and will take time and external cooperation.

### Related Resources

For more information, see these Oracle resources:

- Oracle Integration documentation in the Oracle Cloud Library on the Oracle Help Center.
- Oracle Cloud at <http://cloud.oracle.com>.

### **Conventions**

The following text conventions are used in this document.

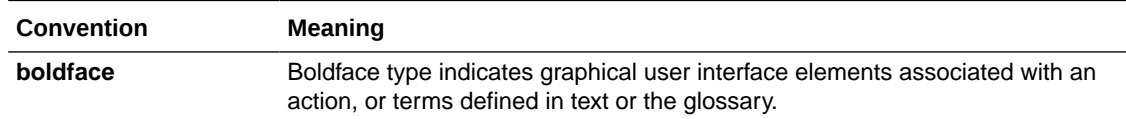

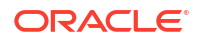

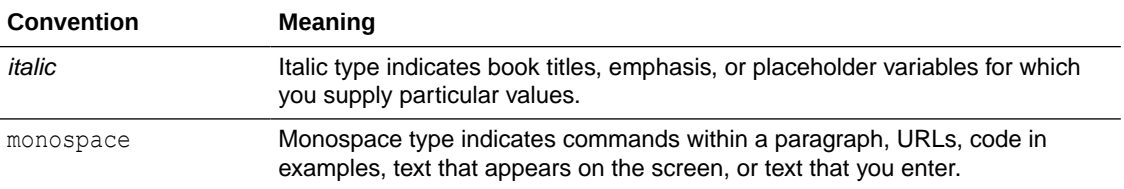

# <span id="page-5-0"></span>1 About This Recipe

Use this recipe to export employee images from Oracle HCM Cloud to an FTP server.

#### **Note:**

This recipe is available as **Oracle HCM Cloud — FTP Server | Export Images** in the Integration Store. Oracle provides this recipe as a sample only. The recipe is meant only for guidance, and is not warranted to be error-free. No support is provided for this recipe.

#### **Overview**

This recipe extracts employee images from Oracle HCM Cloud and exports them to an FTP server.

To use the recipe, you must install the recipe and configure the connections and other resources within it. Subsequently, you can activate and run the integration flow of the recipe manually or specify an execution schedule for it. When an employee image is added or updated in Oracle HCM Cloud, the recipe exports it to an FTP server. Further, when an employee image is deleted from Oracle HCM Cloud, the recipe generates a CSV file with the employee number and ID.

When the integration flow of the recipe is triggered, the following happens:

- The integration flow calls an Oracle HCM custom Enterprise Scheduler (ESS) job using the export bulk data option of the Oracle ERP Cloud adapter.
- The custom ESS job extracts employee image changes incrementally from Oracle HCM Cloud. That is, it extracts all records from last successful run of the ESS job. Subsequently, the ESS job exports the employee images as XML files to an FTP server.
- Once ESS job's execution is complete, a callback is sent to Oracle Integration.
- The integration flow reads the XML files placed in the FTP server by the ESS job, processes the data, and sends back the images (JPG files) to the FTP server. In case of deleted image files, a CSV file is generated with employee number and ID.
- If an error is detected, a notification email is sent to the email Id specified in the lookup table.

## System and Access Requirements

- Oracle Integration, Version 24.02 or higher
- Oracle Fusion SaaS
- An account on Oracle Fusion SaaS with the Administrator role
- A secure FTP (sFTP) server

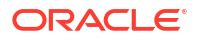

• An FTP client to access the sFTP server

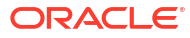

## <span id="page-7-0"></span>2 Before You Install the Recipe

You must perform the following configuration tasks on your Oracle Fusion SaaS instance, Oracle ERP Cloud, and FTP server in order to successfully connect to these external systems using Oracle Integration and export employee images.

#### Access Your FTP Server

Obtain an FTP server and ensure that you can access it.

- **1.** Log in to the server using your user name and password through an FTP client; for example, FileZilla.
- **2.** Create a directory on the server to add the XML data files and employee images. Note down the path of the directory.

### Configure Oracle ERP Cloud

To access the Oracle ERP Cloud instance from Oracle Integration, you'll require a separate user account on Oracle ERP Cloud.

Log in to your Oracle ERP Cloud instance as an **Administrator** and perform the following tasks.

- **1.** Create a user account for Oracle Integration. Make a note of the user name and password you set for the account. You'll use the credentials of this user account to connect to Oracle ERP Cloud from Oracle Integration.
- **2.** Assign the following roles to the user account. For more information on these roles, see Assign Required Roles to an Integration User.
	- Integration Specialist
	- Oracle ERP Cloud-specific data access to the integration user

## Configure Oracle Fusion SaaS

Complete the following tasks in your Oracle Fusion SaaS instance to successfully connect to it from Oracle Integration and export employee images.

**1.** Add an FTP server or sFTP server as a delivery channel from the Administration page of Oracle Business Intelligence.

See [Add an FTP or SFTP Server.](https://docs.oracle.com/en/middleware/bi/analytics-server/administer-publisher-oas/add-ftp-or-sftp-server.html#GUID-1A152160-B412-49A1-9765-042212C3AED0)

- **2.** Enable auditing on **Person Image**. See [Auditing Community Development Data](https://docs.oracle.com/en/cloud/saas/public-sector-community-development/19d/permi/managing-audit-policies.html#managing-audit-policies).
- **3.** Deploy the custom Business Intelligence Publisher (BIP) Data Model and Business Intelligence Publisher Report. You can download the EmployeeImageExtract.catalog file to use in the recipe from [BI Publisher catalog.](https://static.oracle.com/cdn/ioic/ORCL-R-HCM_FTP_EMP_IMG/EmployeeImageExtract.catalog)
- **4.** Update **PARAMETER4** of bursting code in BIP Data Model with the folder path that you created in your FTP server.

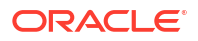

See [Access Your FTP Server](#page-7-0).

#### **5.** Deploy the custom ESS job. See [Creating an Oracle Enterprise Scheduler \(ESS\) Job.](https://docs.oracle.com/en/cloud/saas/enterprise-performance-management-common/diepm/integrations_erp_async_ess.html#GUID-8B5EA4C7-3E5B-4A03-BB25-56ECC6D7D792)

Specify the following values for the fields while creating the custom ESS job.

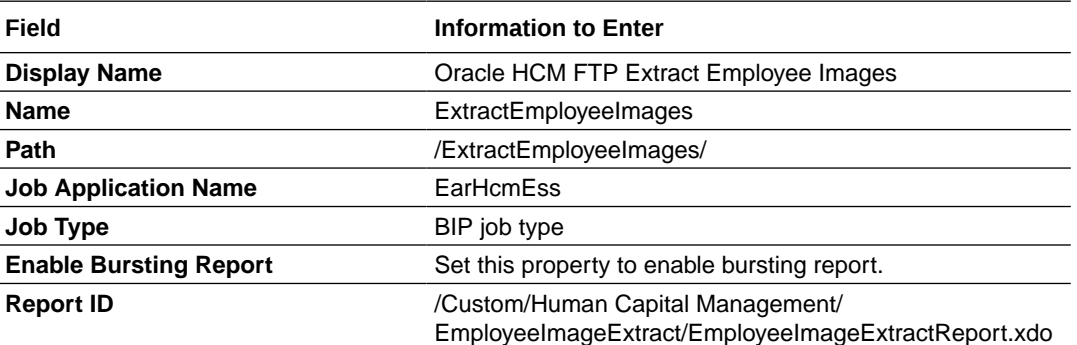

#### **Note:**

If you want to customize any of the above-mentioned values, ensure that you make necessary changes in the lookup table and BIP Data Model. Deploy the BIP Report in the path specified in Report ID.

# <span id="page-9-0"></span>3 Install and Configure the Recipe

On your Oracle Integration instance, install the recipe to deploy and configure the integration and associated resources.

- **1.** On the Oracle Integration Home page, in the **Get started** section, click **Browse store**.
- **2.** Find the recipe you want to install, then click **Get**.

A message confirms that the recipe was successfully installed, and the recipe card shows **In use**.

**3.** Click **Configure**  $\mathcal{I}$  on the recipe to configure its resources.

The project workspace opens, displaying all the resources of the recipe. Configure the following resources before you activate and run the recipe.

## Configure the Oracle ERP Cloud Connection (Trigger, Invoke)

- **1.** In the Connections section, click the connection name.
- **2.** In the Properties section, enter the Orcle ERP Cloud host name. For example: https:// *your\_domain\_name*.fa.DC.oraclecloud.com.
- **3.** In the Security section, enter the following details:

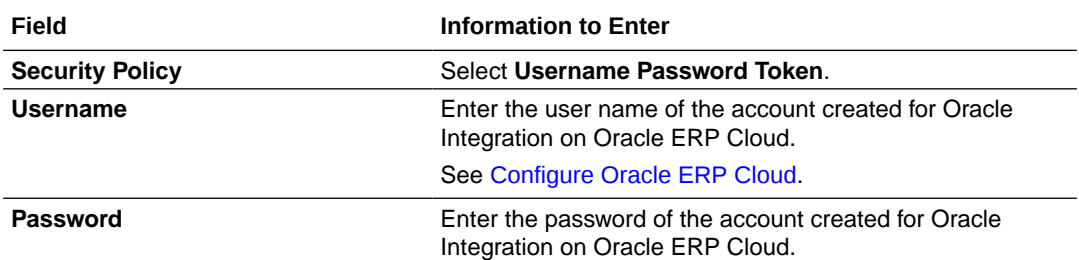

- **4.** Click **Save**. If prompted, click **Save** again.
- **5.** Click **Test** to ensure that your connection is successfully configured. In the resulting dialog, click **Test** again.

A message confirms if your test is successful.

**6.** To return to the project workspace, click **Go back**  $\mathbf{K}$ 

### Configure the Oracle FTP Connection (Trigger, Invoke)

- **1.** In the Connections section, click the connection name.
- **2.** In the Properties section, enter the following details:

<span id="page-10-0"></span>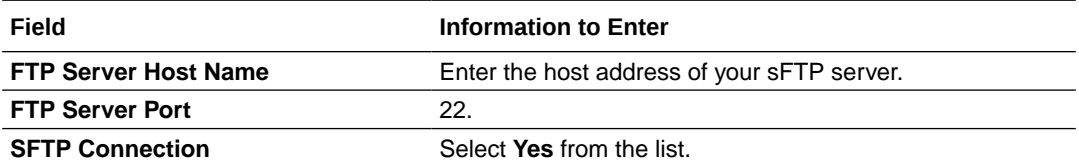

**3.** In the Security section, enter the following details:

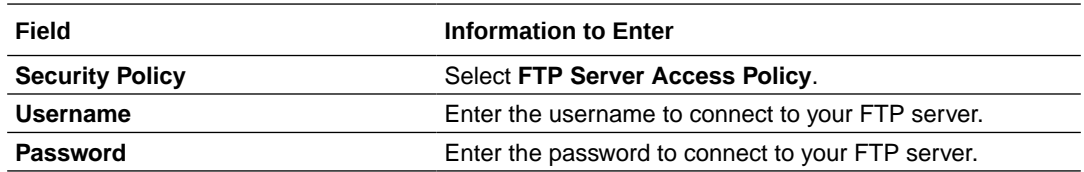

- **4.** Click **Save**. If prompted, click **Save** again.
- **5.** Click **Test** to ensure that your connection is successfully configured. In the resulting dialog, click **Test** again.

A message confirms if your test is successful.

**6.** To return to the project workspace, click **Go back**  $\left\{ \right.$ 

## Configure the Lookup Table

Edit the **Oracle HCM FTP Extract Employee Images** lookup table and update the lookup keys with appropriate values.

- **1.** In the Lookups section, click the lookup name.
- **2.** In the lookup table, specify values for the following keys.

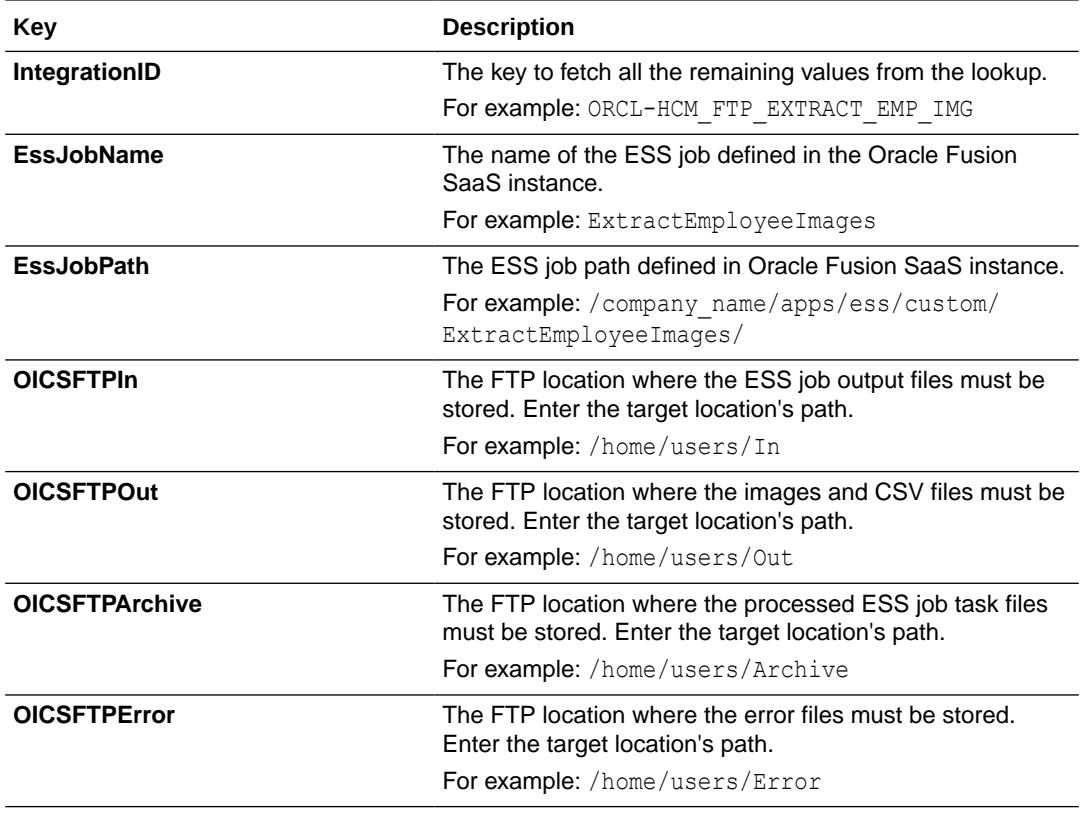

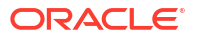

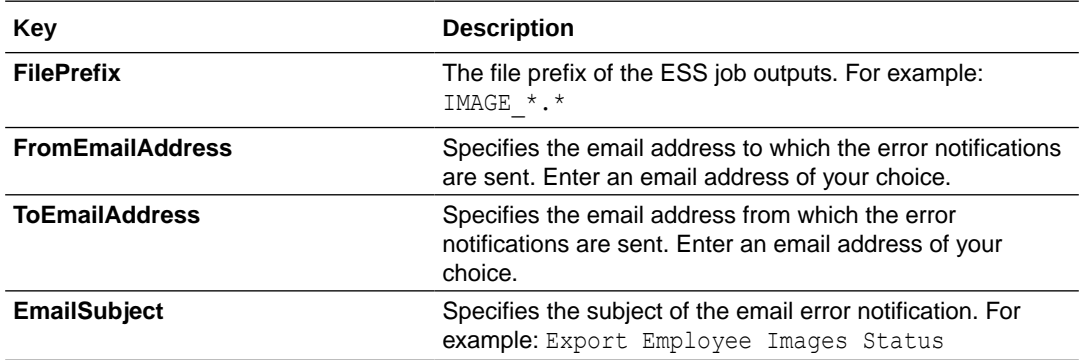

**3.** Click **Save**. If prompted, click **Save** again.

**4.** To return to the project workspace, click **Go back**  $\left\{ \right.$ 

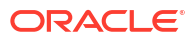

# <span id="page-12-0"></span>4 Activate and Run the Recipe

After you've configured the connections and other resources, you can activate and run the recipe.

**1.** In the project workspace, click **Activate**. In the Activate project panel, with the default project deployment selected, choose an appropriate tracing option, then click **Activate**.

A message confirms that the integration has been activated. Refresh the page to view the updated status of the integration.

- **2.** Run the recipe.
	- **a.** In the Integrations section of the project workspace, click **Actions** ... on the integration flow, then select **Run**.
	- **b.** On the Configure and run page, click **Run**.

You've now successfully submitted the integration for execution.

#### **Note:**

You can also schedule this integration to run at a date, time, and frequency of your choosing. See Define the Integration Schedule.

- **3.** Monitor the running of the integration flow in Oracle Integration.
	- **a.** In the project workspace, click **Observe**. You'll see the integration flow being triggered and running successfully.
	- **b.** To manage errors in your project, see Manage Errors in a Project.
- **4.** Log in to your FTP server and check if the employee image files have been exported to the output directory.

#### **Related Documentation**

- *Using the Oracle HCM Cloud Adapter with Oracle Integration 3*
- *Using the Oracle ERP Cloud Adapter with Oracle Integration 3*
- *Using the FTP Adapter with Oracle Integration 3*

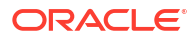